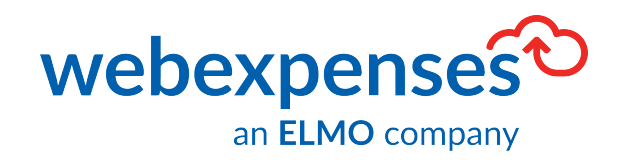

# **User Guide**

**Sage Intacct Integration** 

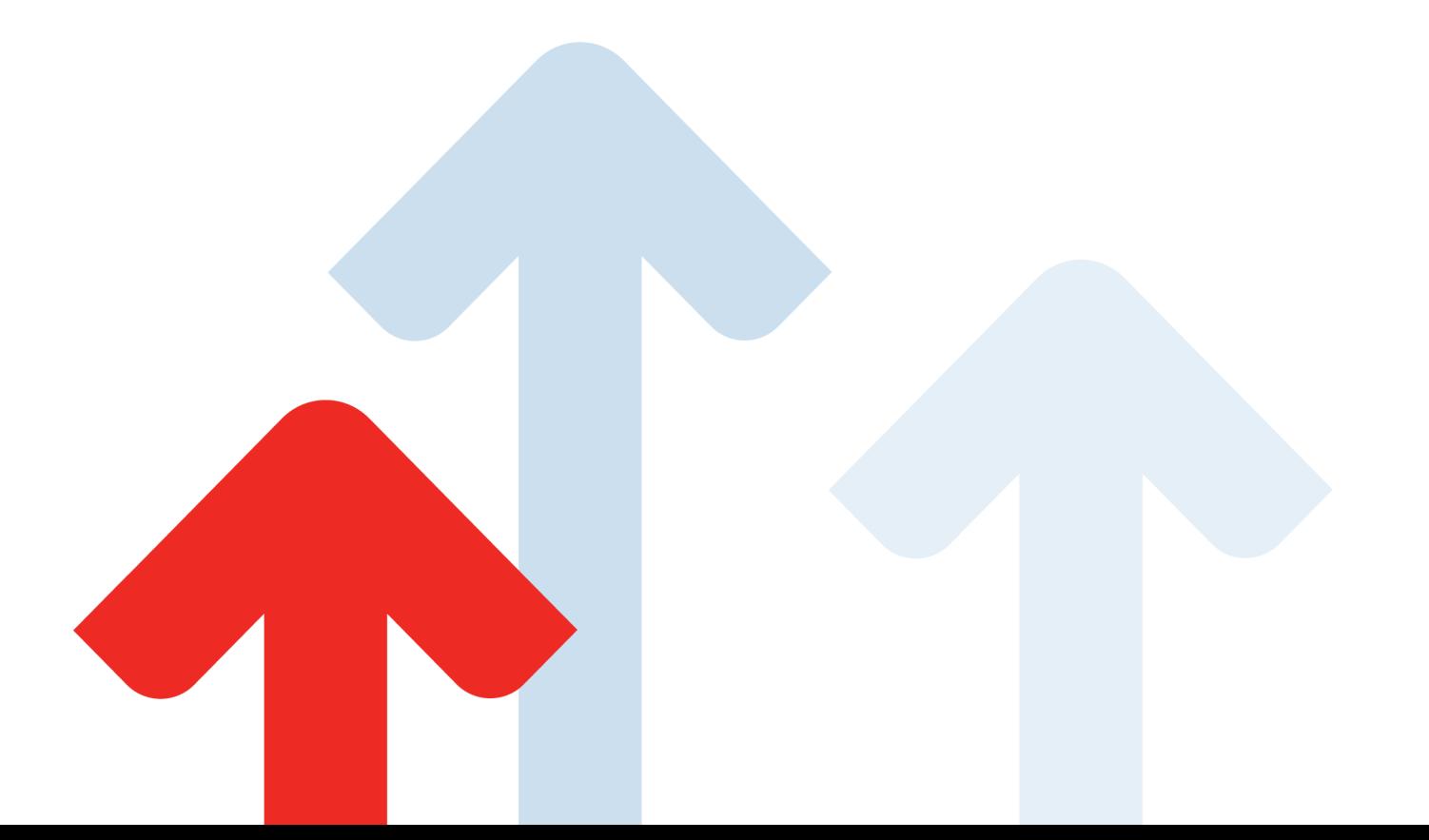

 $\sim$ 

## **Table of Contents**

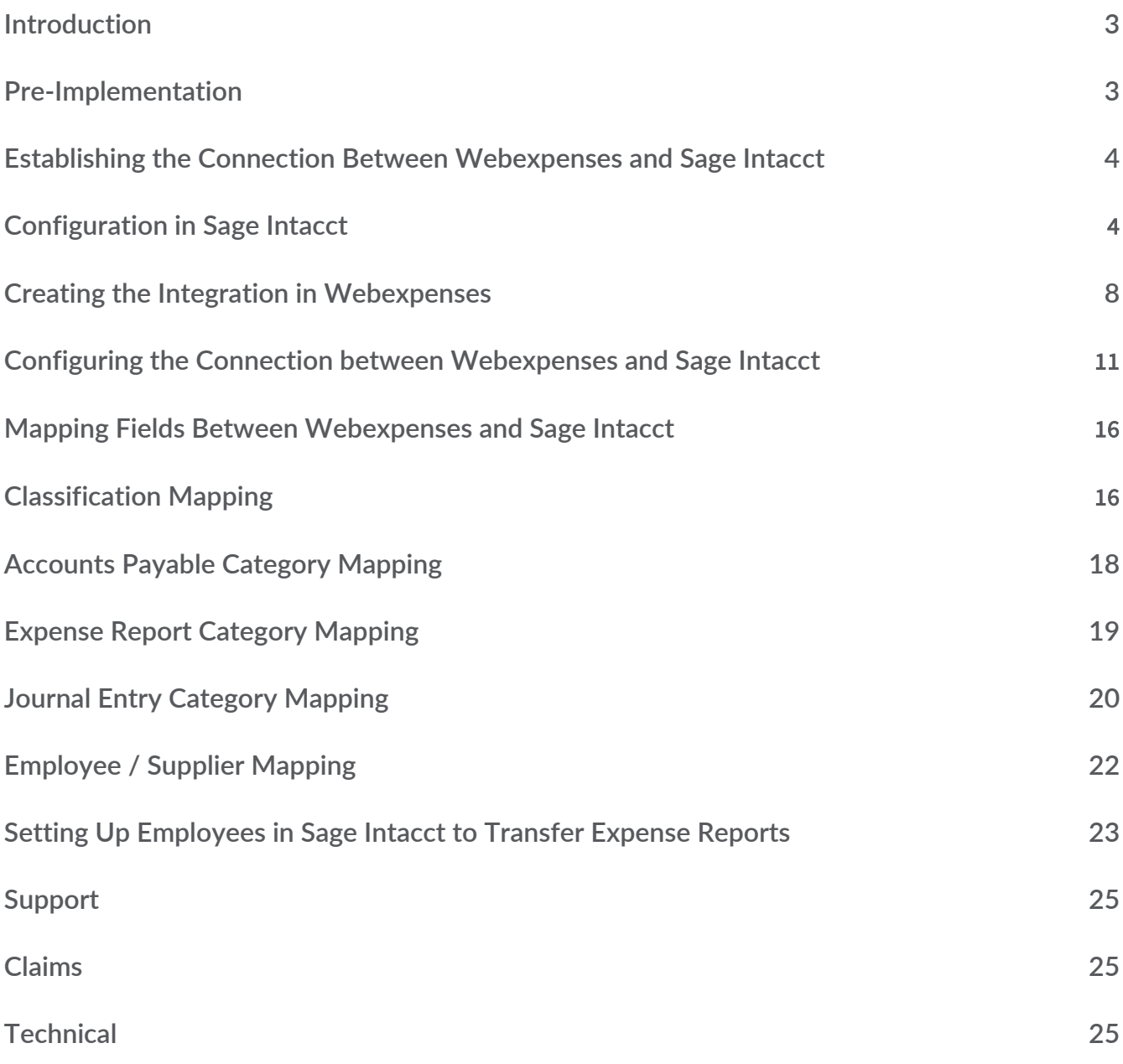

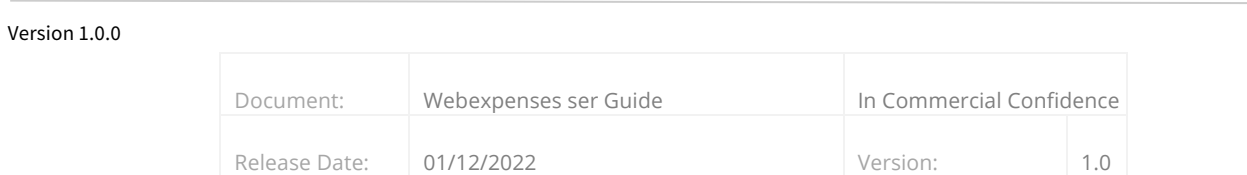

# **Introduction**

This guide will take you through the steps required to connect Webexpenses to Sage Intacct and enable processed claims to be transferred into the correct area of Sage Intacct for payment.

# **Pre-Implementation**

To set up the connection between Sage Intacct and Webexpenses, you will need to ensure that you have the following:

- Full Admin access to Sage Intacct
- Sage Intacct User ID and User Password
- Admin access to Webexpenses
- A custom field in Sage Intacct at employee level called WebexpensesID. This will need to be populated with the Employees email address that is used as their login for Webexpenses. This is essential for claims to be transferred from Webexpenses to Sage Intacct successfully.

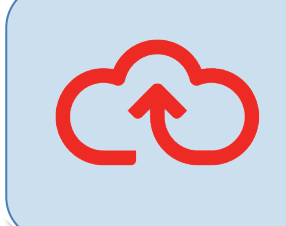

Note: When setting up the connection between Webexpenses and Sage Intacct, corporate card spends can be transferred as Accounts Payable or direct to the General Ledger as a Journal Entry. Personal spend claims may be transferred as any of Expense Report, Accounts Payable or Journal Entries.

### Version 1.0.0

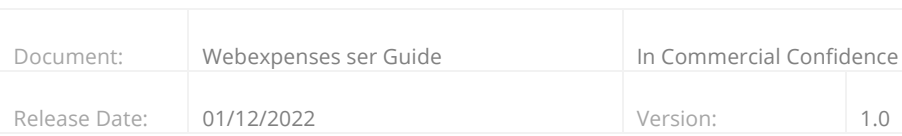

# **Establishing the Connection Between Webexpenses and Sage Intacct**

## **Configuration in Sage Intacct**

Before establishing a connection with Sage Intacct, it's required that a webuser is added to the Sage Intacct account, this is to allow Webexpenses access to the specified Sage Intacct environment.

- 1. Log into to Sage Intacct as an Administrator
- 2. Click on Applications de drop-down

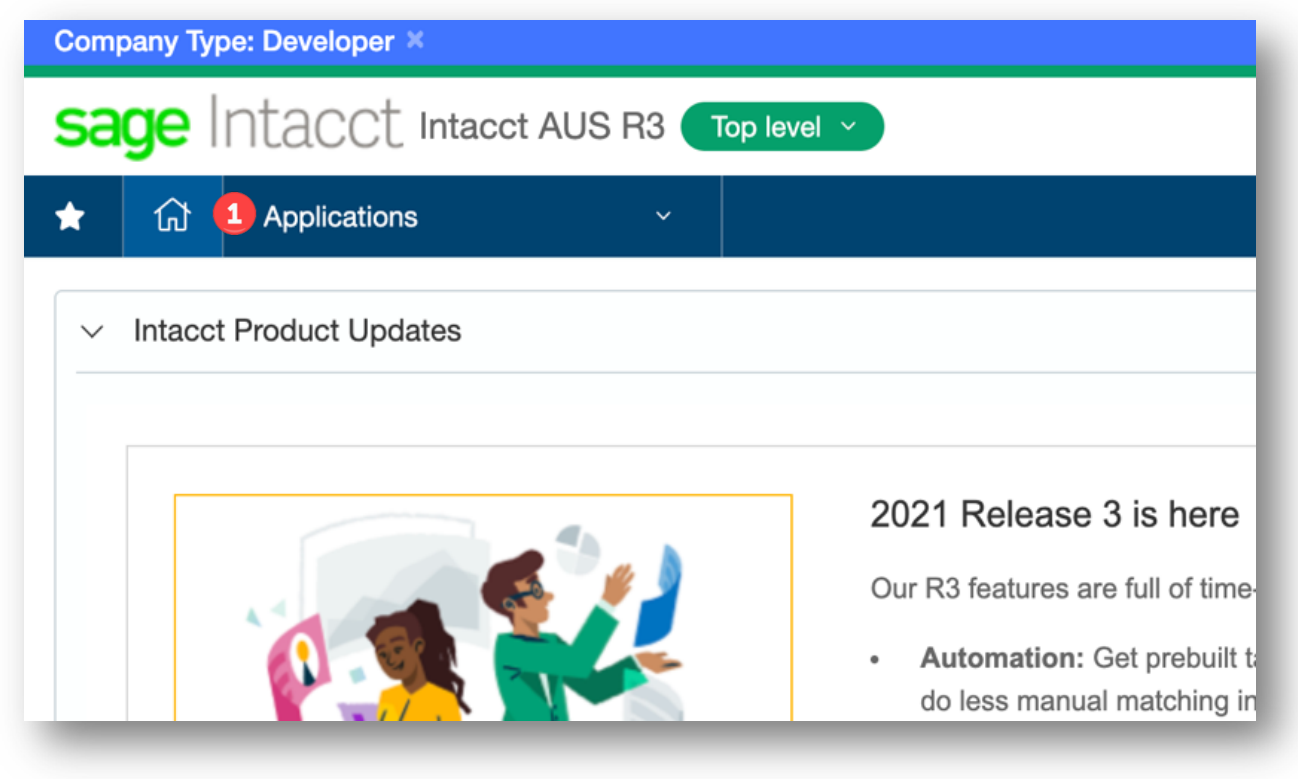

#### Version 1.0.0

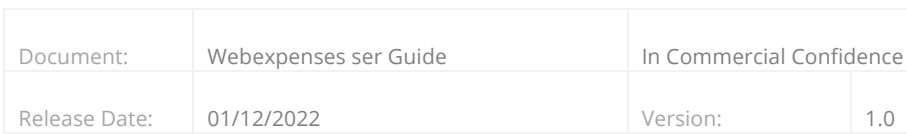

3. Click on Company 2 and click on Company 3 again

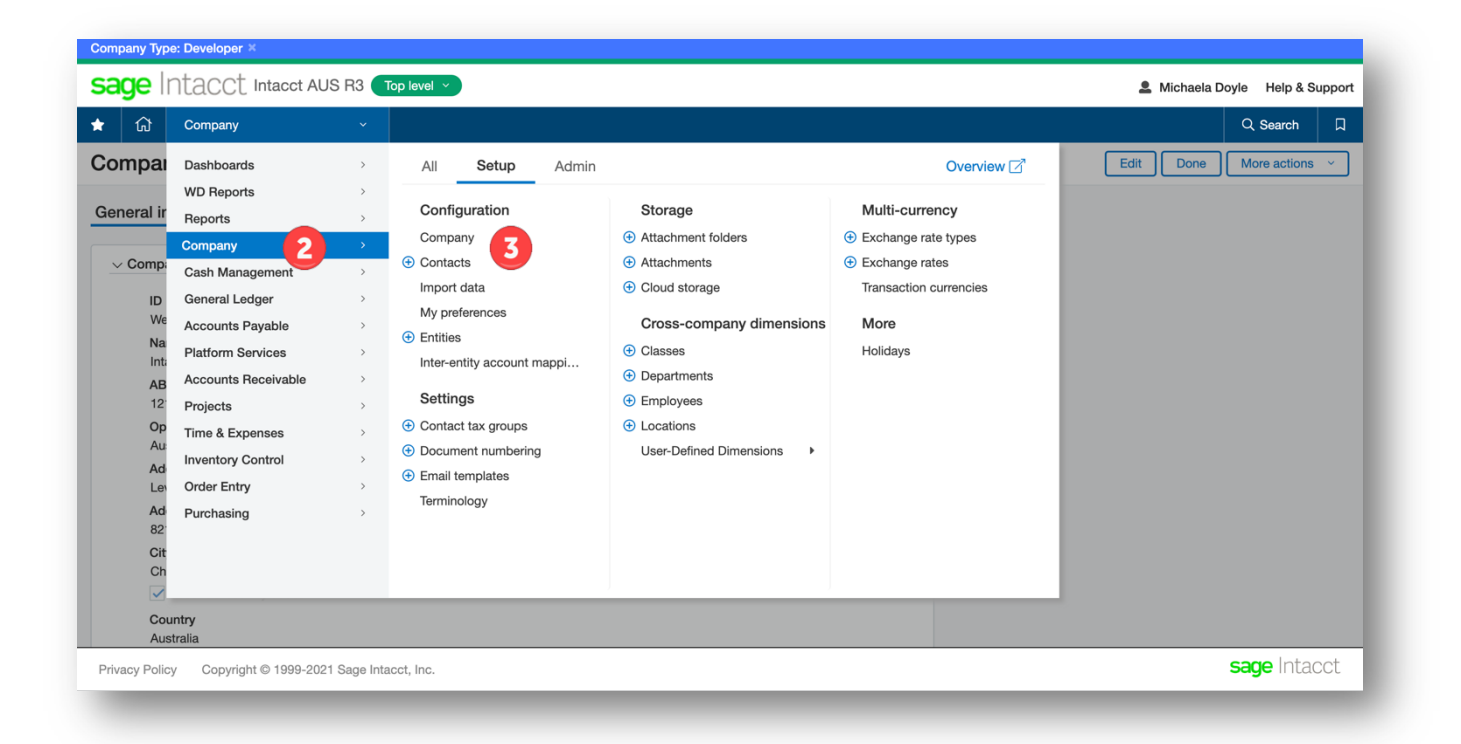

- 4. Click on Security
- 5. Click on Edit  $\overline{\mathbf{5}}$  to the right of the screen

#### Version 1.0.0

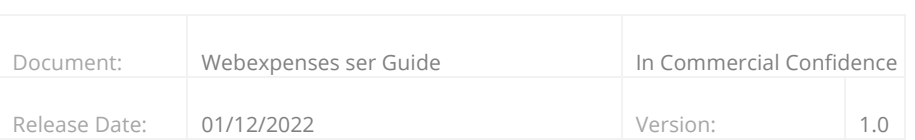

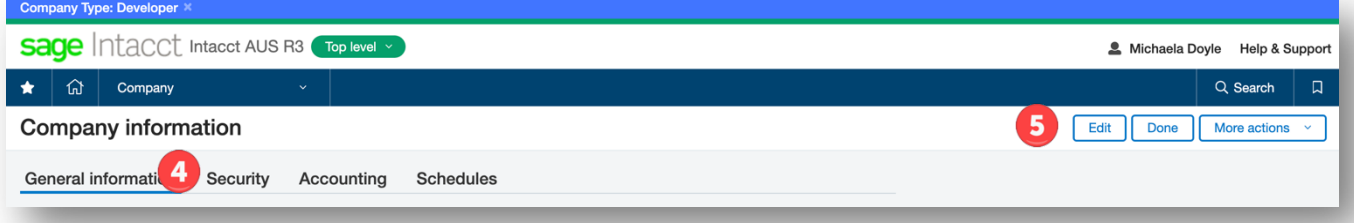

### Version 1.0.0

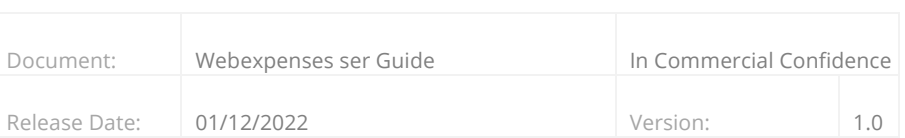

6. Scroll down to Web Services authorizations 6

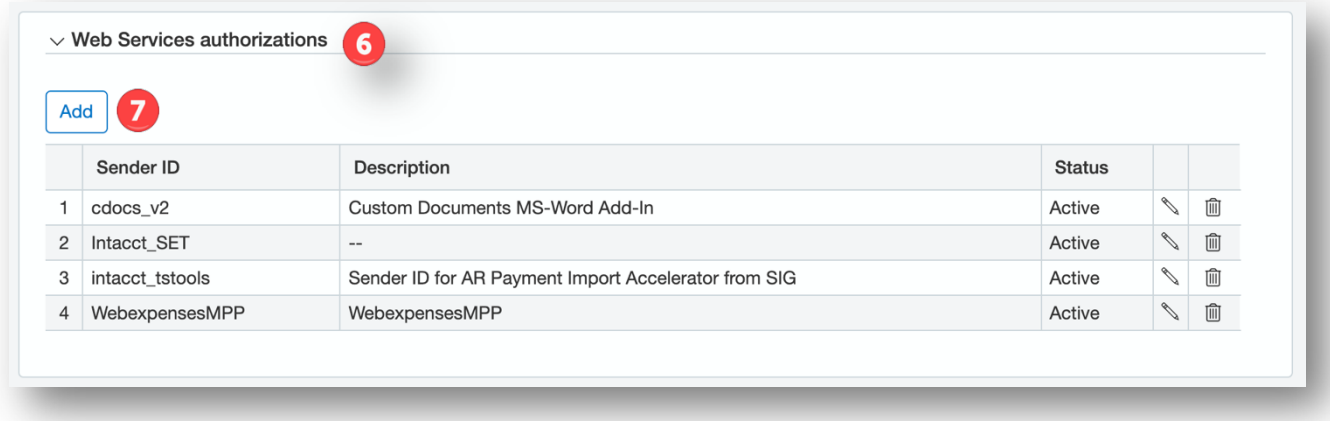

7. Click Add

8. Enter WebexpensesMPP 8 into Sender ID Click Save

### Version 1.0.0

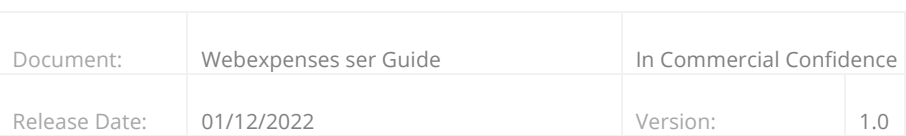

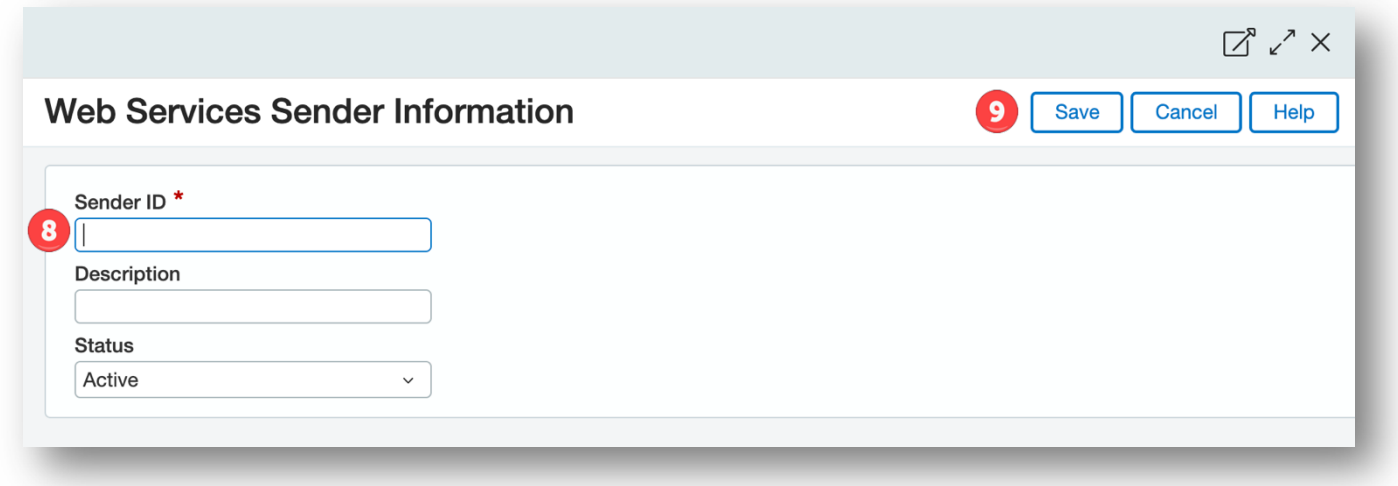

# **Creating the Integration in Webexpenses**

To establish a connection between Webexpenses and Sage Intacct, log into Webexpenses as a Division Administrator. The division base currency in Webexpenses should be the same as the base currency for the entity connecting to Sage Intacct.

- 1. Log into Webexpenses as an Administrator
- 2. Click on Administration  $\bigodot$  in the main menu
- 3. Click Integrations  $\bigcirc$  at the bottom of the administration menu

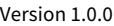

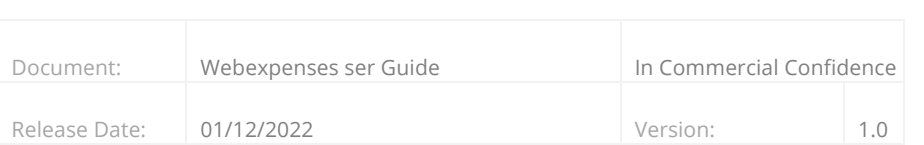

4. Click the Add Integration<sup>3</sup>

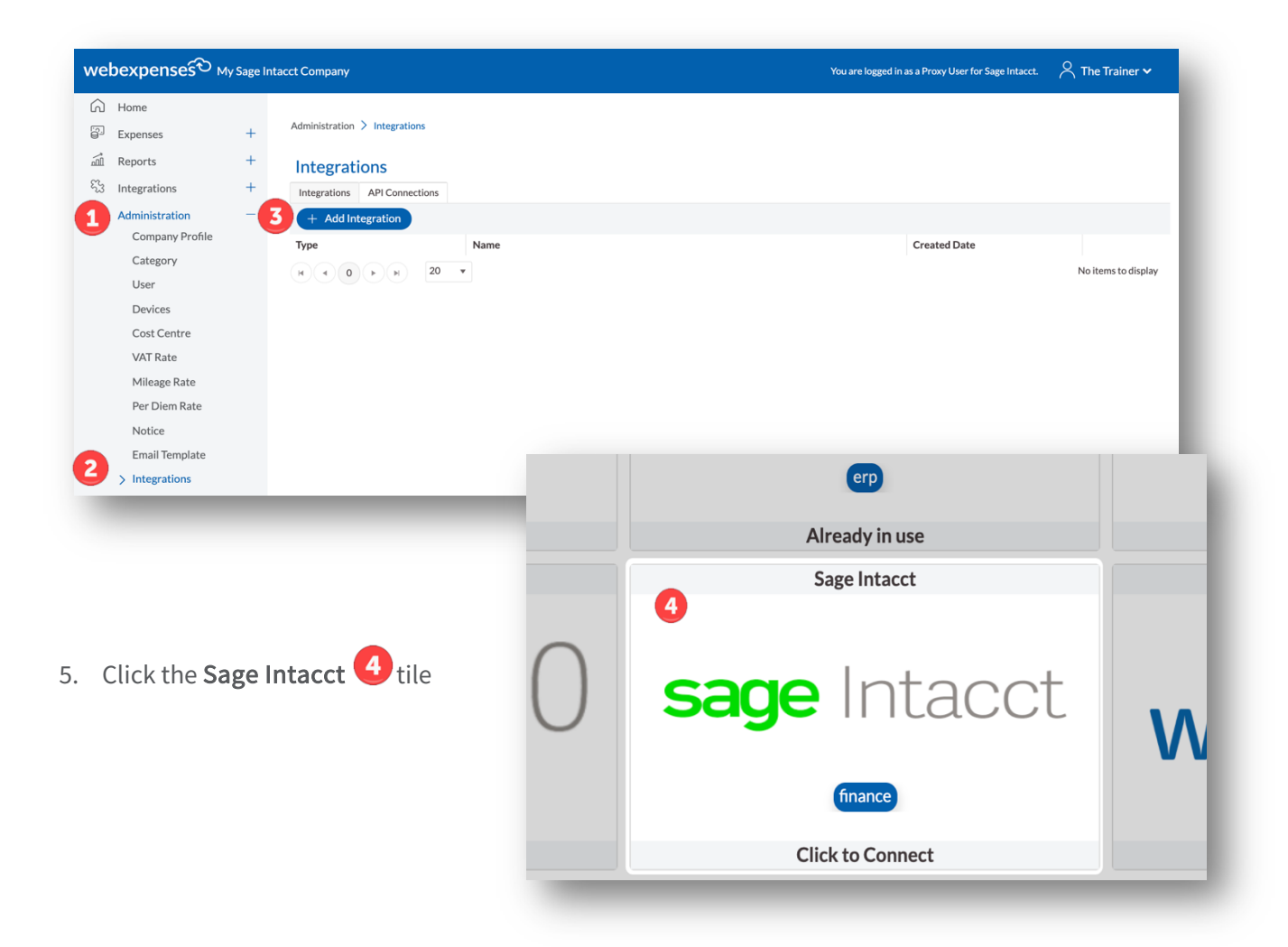

#### Version 1.0.0

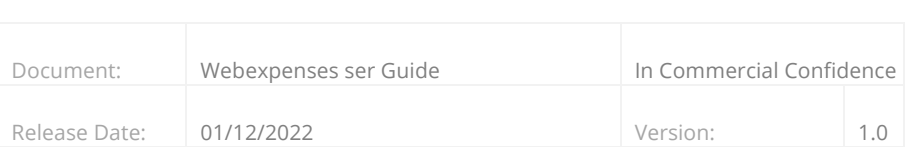

The **Connection Details** for **Sage Intacct** will open.

- 1. Enter the Company ID (This can be located under General Information in the Company section of Sage Intacct)
- 2. Enter the Sage Intacct User ID and Password 2
- 3. Enter the Entity ID  $\overline{3}$  into the initial configuration should you choose to target a specific entity within your Sage Intacct environment. This entity ID can be found within Intacct by navigating
	- a. Company
	- b. Setup
	- c. Entities

### Version 1.0.0

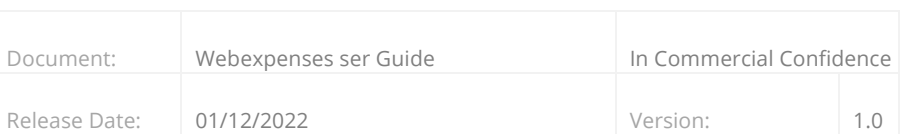

4. Click Connect  $\overline{4}$  to submit the details and establish the connection

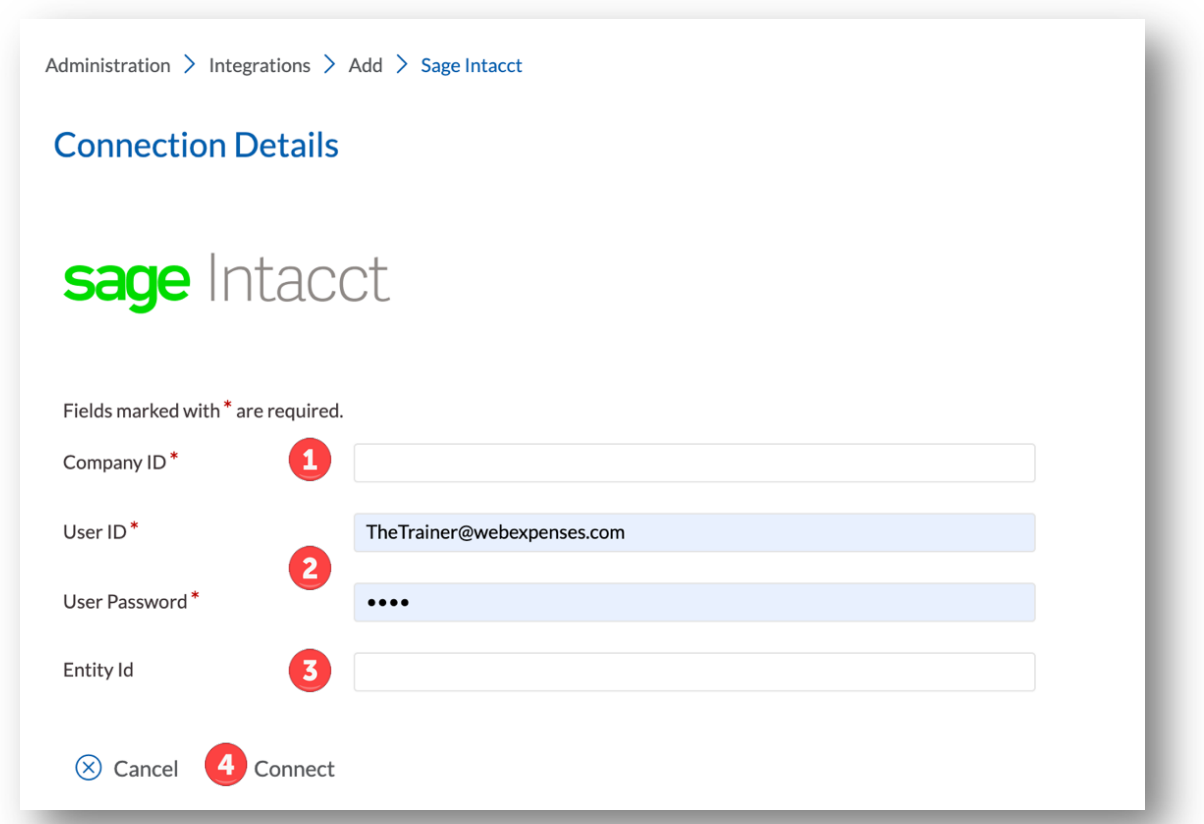

## **Configuring the Connection between Webexpenses and Sage Intacct**

Once the connection has been established between Webexpenses and Sage Intacct then the following fields need to be configured to allow for claims to be transferred between the two systems.

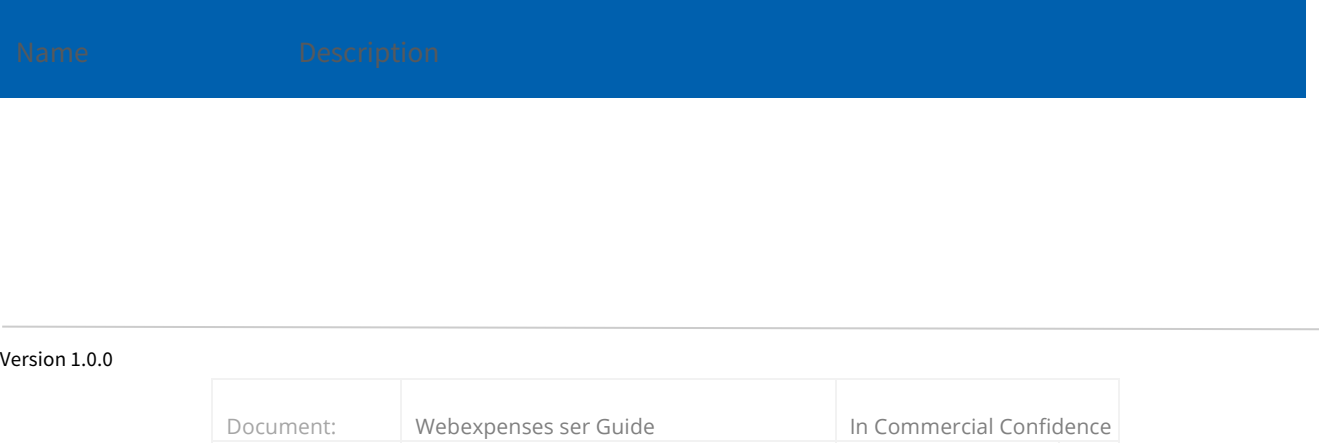

Release Date: 01/12/2022 Version: 1.0

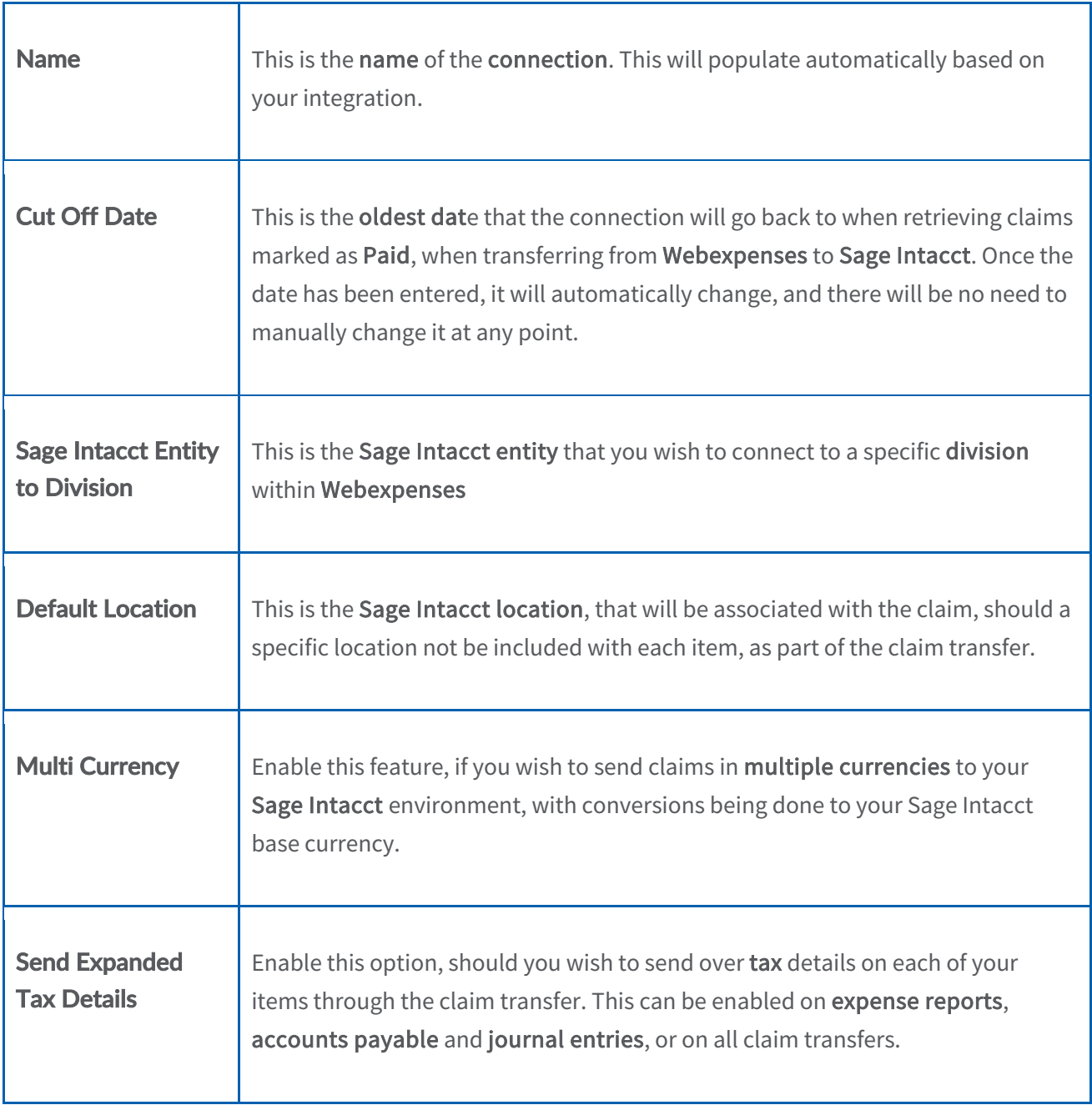

### Version 1.0.0

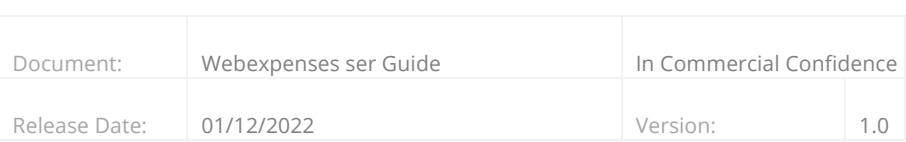

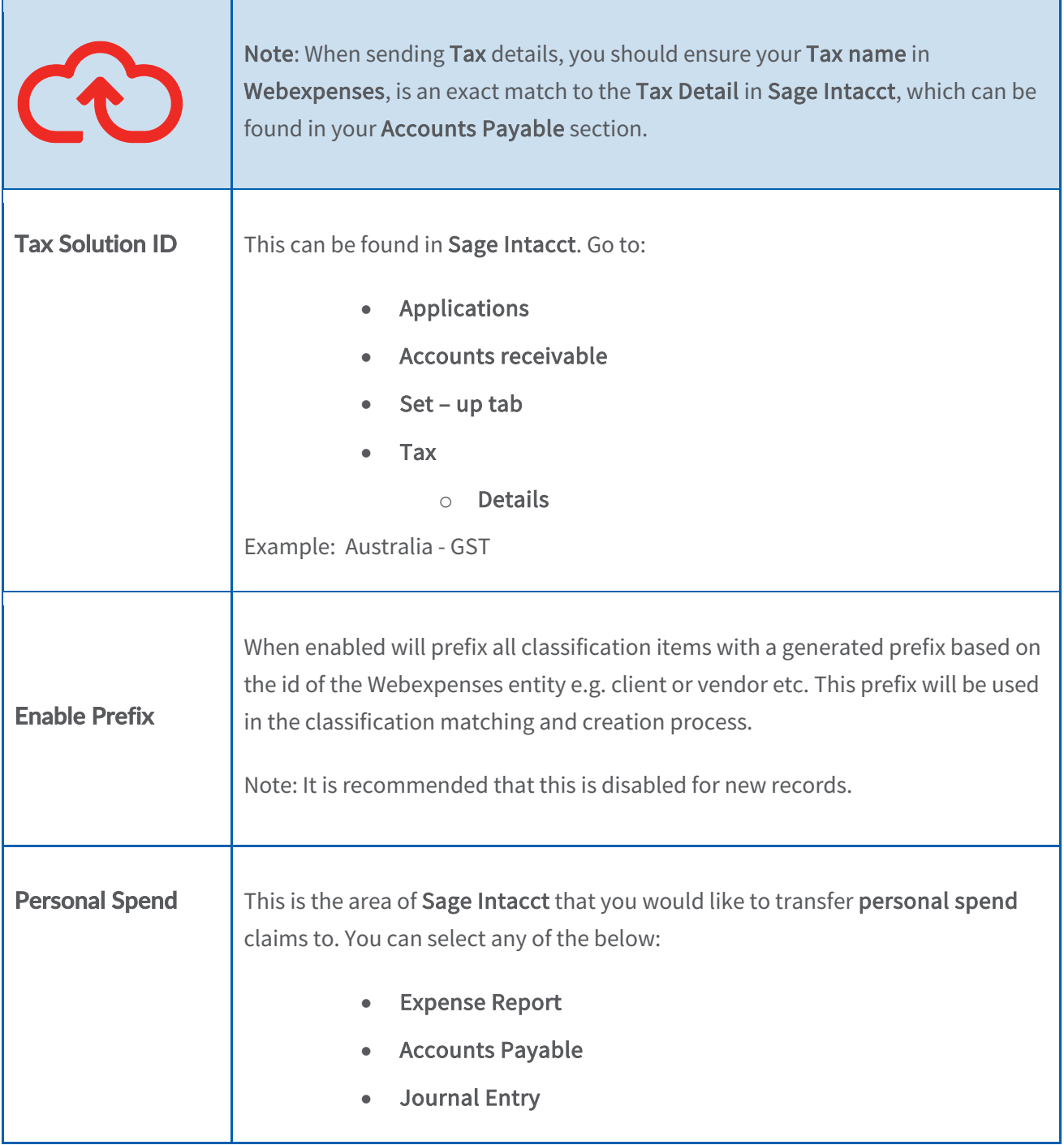

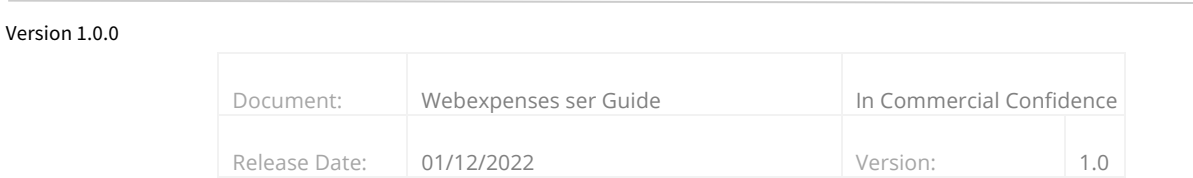

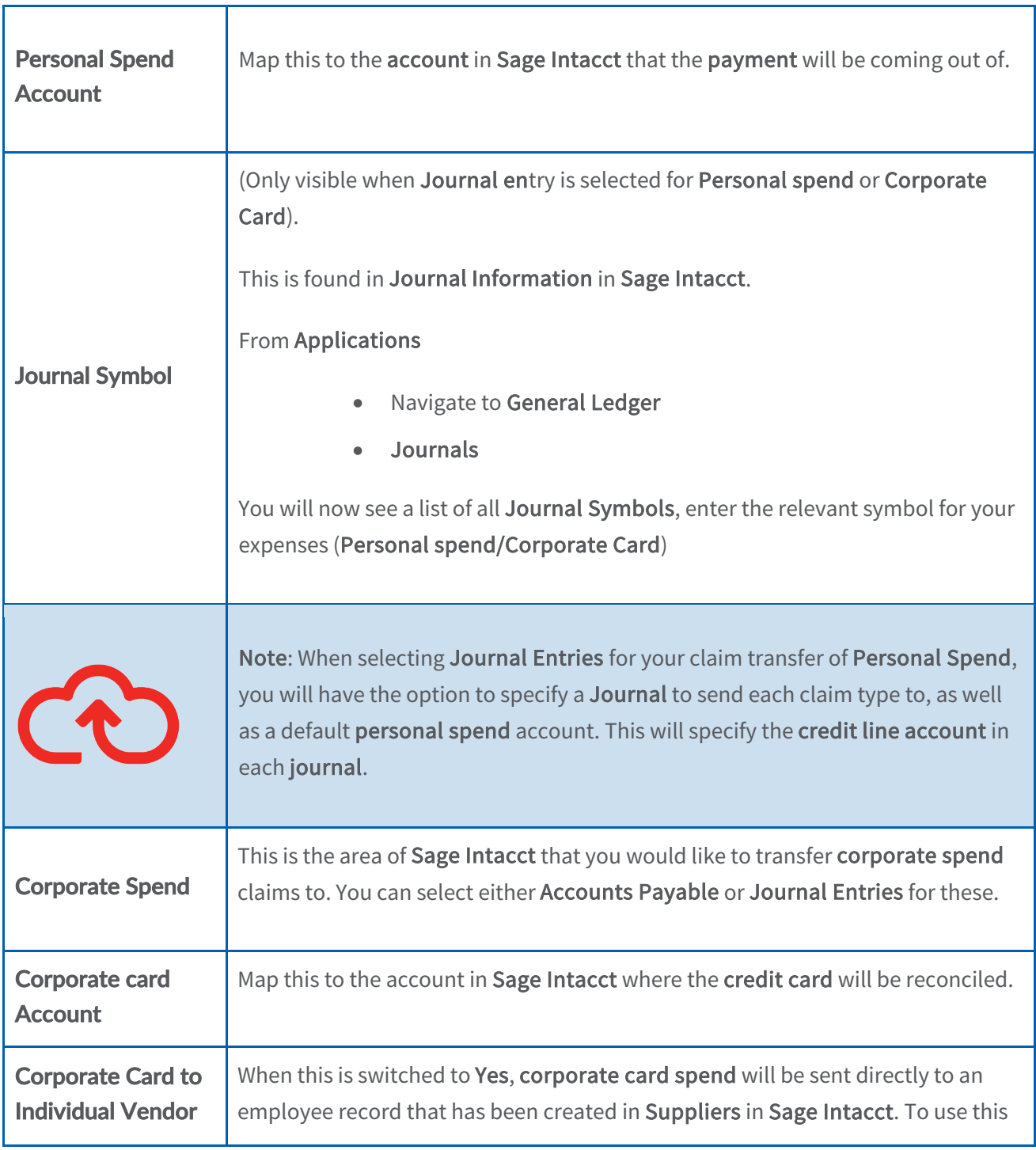

Version 1.0.0

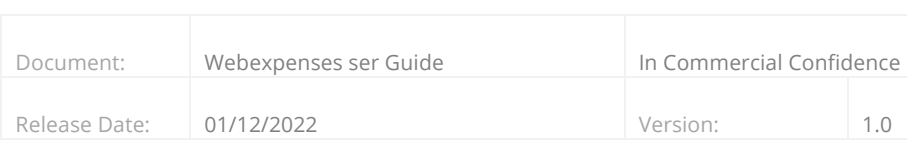

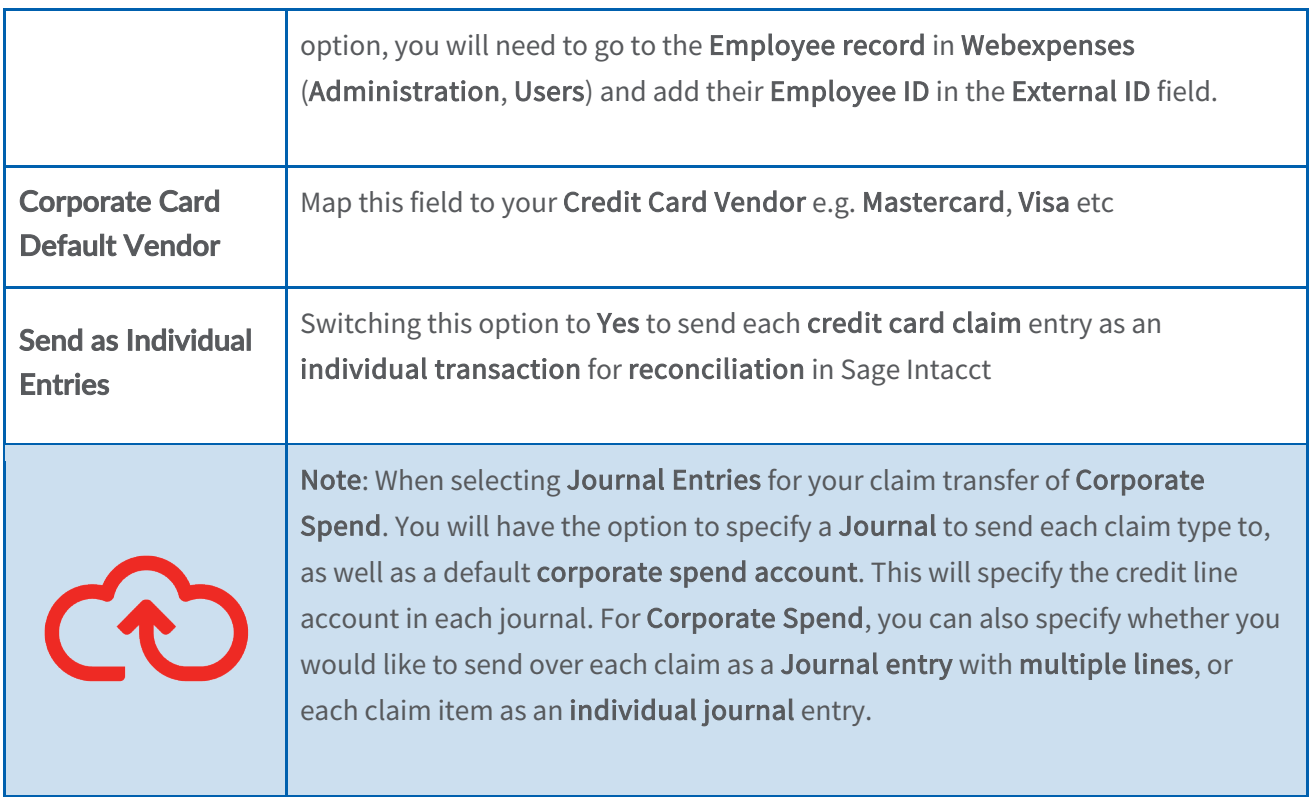

### Version 1.0.0

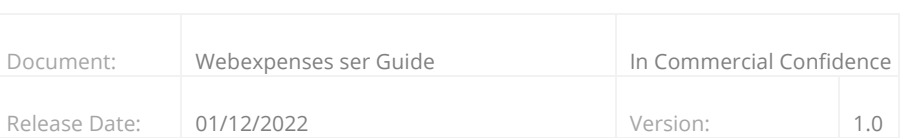

## **Mapping Fields Between Webexpenses and Sage Intacct**

The Webexpenses and Sage Intacct integration enables fields to be mapped directly from Webexpenses to different areas of Sage Intacct. From the Classification Mapping area, within the integration page, any Vendor, Sub Vendor, Client or Sub Client fields from Webexpenses, can be mapped to any of the Project, Department, Location or Class classifications within Sage Intacct. Simply choose the Sage Intacct Classification you would like to map each Webexpenses field to, using the corresponding drop-down menu. Alternatively, leave blank if you do not wish a field to be mapped.

## **Classification Mapping**

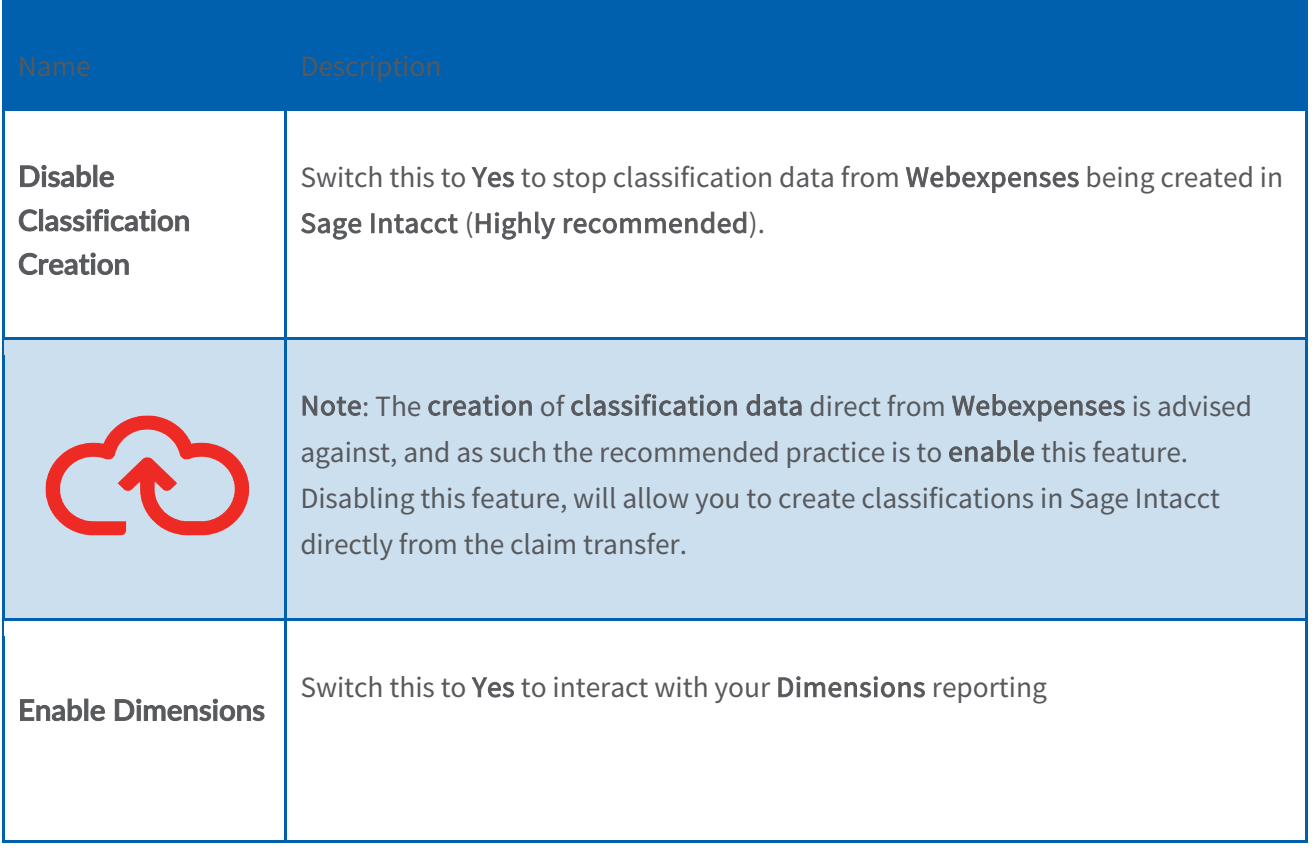

#### Version 1.0.0

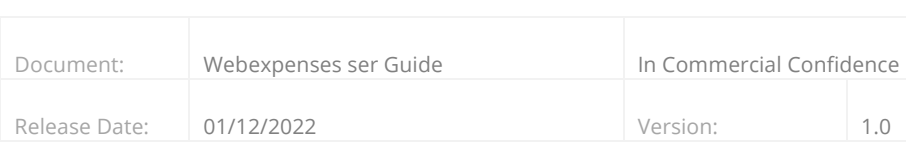

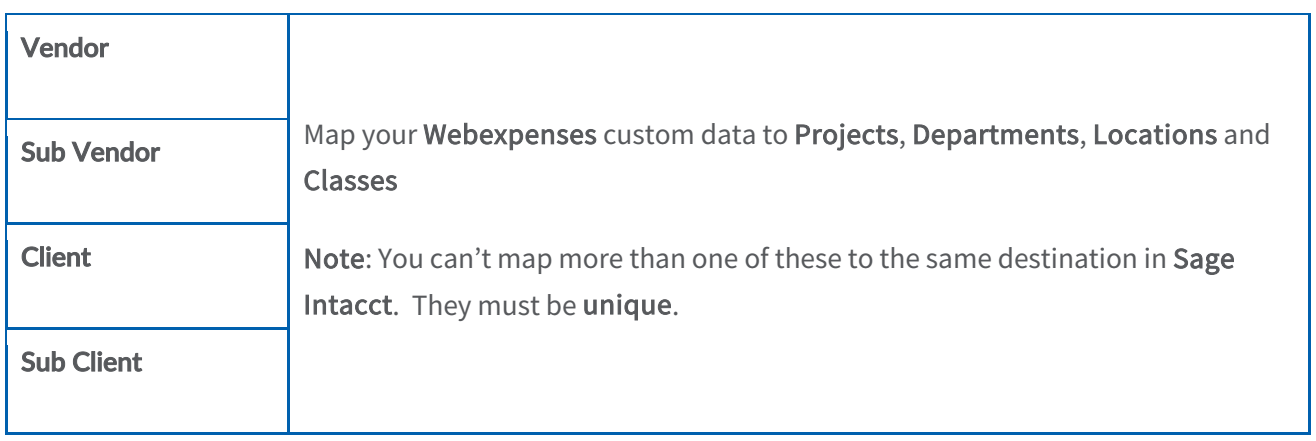

Once the connection property fields have been saved, three new tabs will appear on the connection screen and must be completed before any claims can be transferred.

- Accounts Payable Company Mapping
- Expense Category Mapping
- Journal Entry Category Mapping

### Version 1.0.0

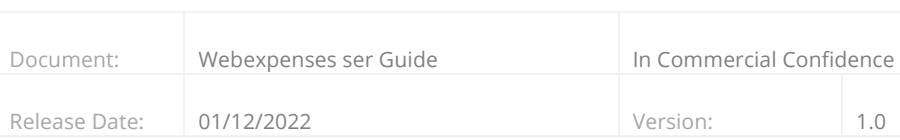

# **Accounts Payable Category Mapping**

Webexpenses Integration with Sage Intacct enables Accounts Payable bills to be created, and any Webexpenses categories mapped with an AP Label within Sage Intacct. These will later be associated with an account from your General Ledger.

The Accounts Payable Mapping tab shows you all the Webexpenses Categories that have been created at Parent Level (categories available for all Webexpenses divisions). It also shows all expense Categories that have been created at Division Level (categories created only in the specific division you are logged into).

You also have the option, via the Show archived categories toggle, to view any categories that have been archived, that you may wish to map. This is recommended: any claims that were **processed** as **paid** prior to a category being archived will fail to transfer if this is set to No

All categories displayed must be mapped to an Accounts Payable category within your Sage Intacct.

Select the Accounts Payable Category Mapping tab.

1. Click the Accounts Payable drop-down menu to view all the Accounts Payable categories in your Sage Intacct system - you can search for the category by typing the name into the search field at the top of the list.

#### Version 1.0.0

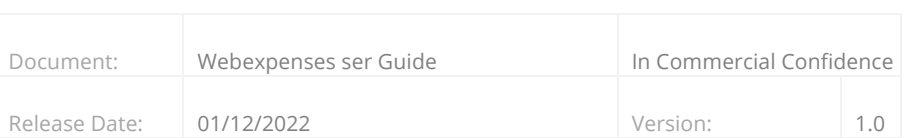

2. Once all categories have been mapped, click the Save button.

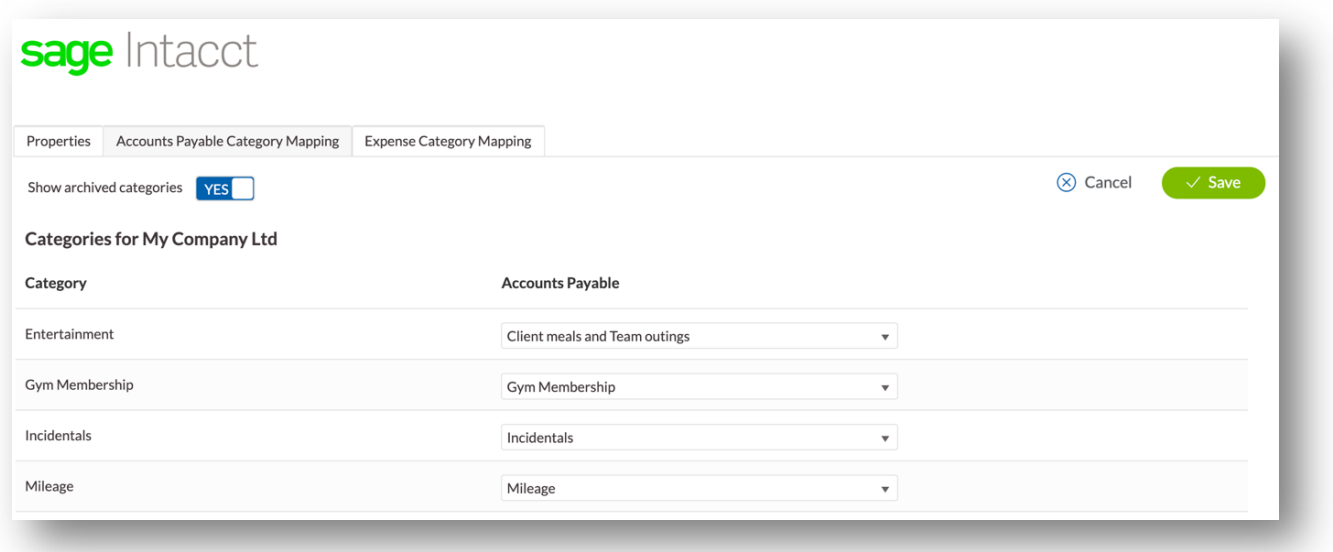

# **Expense Report Category Mapping**

Webexpenses Integration with Sage Intacct enables Expense Reports to be created, and any Webexpenses categories mapped with an AP Label within Sage Intacct. These will later be associated with an account from your General Ledger.

The Expense Category Mapping tab shows you all the Webexpenses Categories that have been created at Parent Level (categories available for all Webexpenses divisions). It also shows all expense Categories that have been created at Division Level (categories created only in the specific division you are logged into).

You also have the option, via the Show archived categories toggle, to view any categories that have been archived, that you may wish to map. This is recommended: any claims that were processed as paid prior to a category being archived will fail to transfer if this is set to No

All categories displayed must be mapped to an Expense Report category within your Sage Intacct.

1. Select the Expense Category Mapping tab.

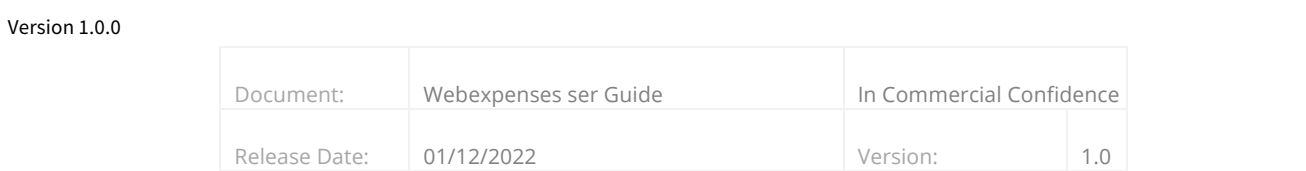

- 2. Click the Expense Category drop-down menu to view all the Expense categories in your Sage Intacct system. You can search for the category by typing the name into the search field at the top of the list.
- 3. Once all categories have been mapped, click the Save button.

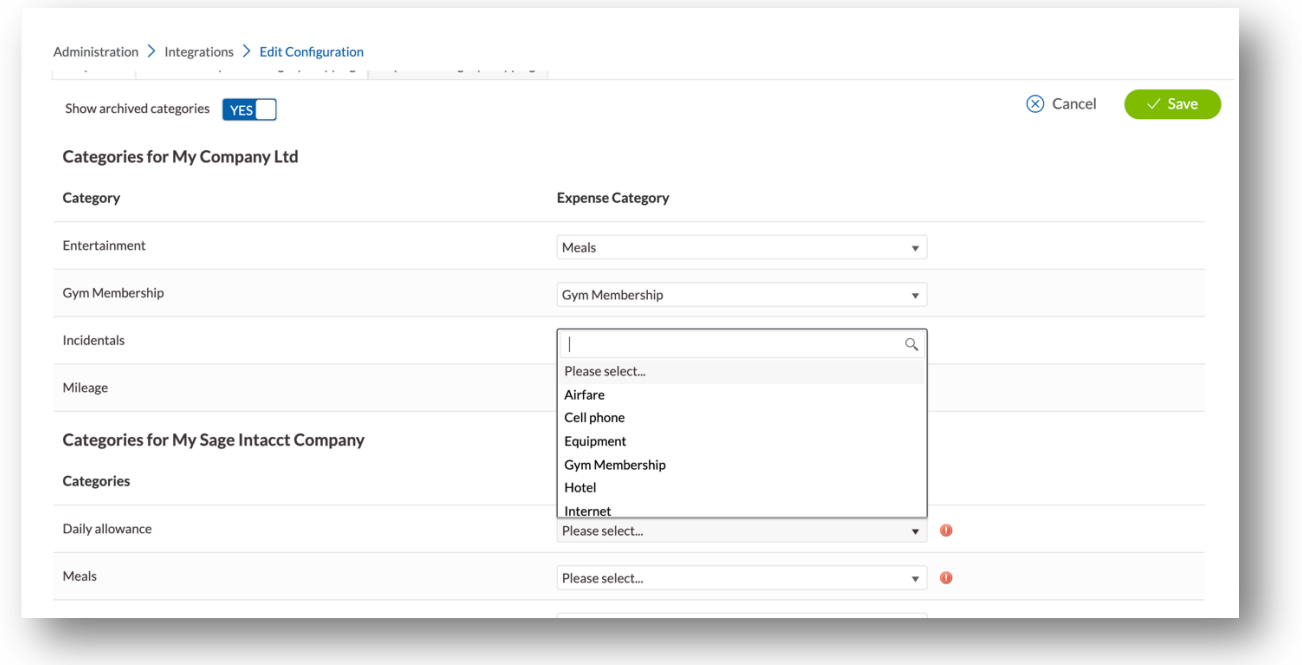

# **Journal Entry Category Mapping**

Webexpenses Integration with Sage Intacct enables Journal Entry Mappings to be created, and any Webexpenses categories mapped with a Journal Entry within Sage Intacct.

The Journal Entry Mapping tab shows you all Webexpenses Categories that have been created at Parent Level (categories available for all Webexpenses divisions). It also shows all expense Categories that have been created at Division Level (categories created only in the specific division you are logged into).

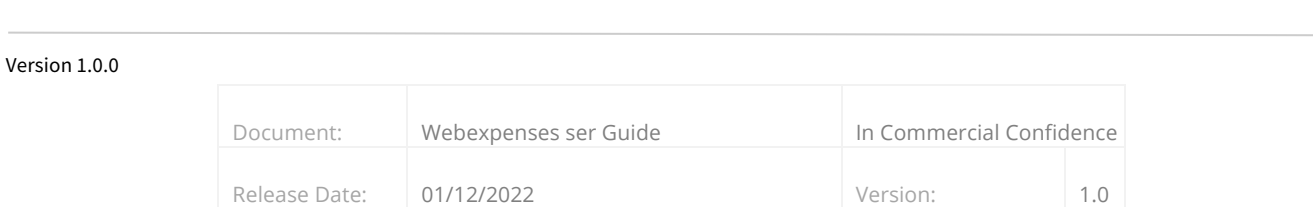

You also have the option, via the Show archived categories toggle, to view any categories that have been archived, that you may wish to map. This is recommended: any claims that were processed as paid prior to a category being archived will fail to transfer if this is set to No

All categories displayed must be mapped to a Journal Entry category within your Sage Intacct.

- 1. Select the Journal Entry Category Mapping tab.
- 1. Click the Journal Entry Category drop-down menu to view all the Journal Entry Category in your Sage Intacct system. You can search for the category by typing the name into the search field at the top of the list.
- 2. Once all categories have been mapped, click the Save button.

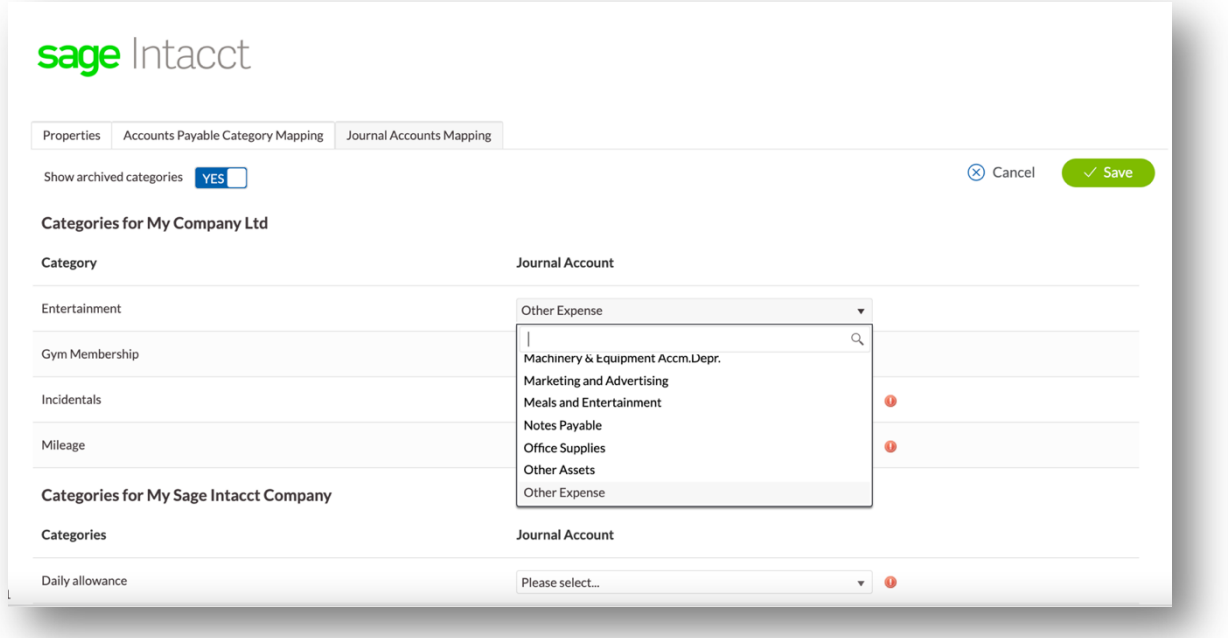

#### Version 1.0.0

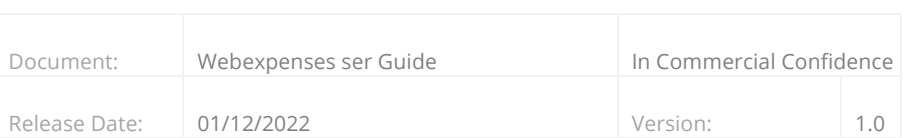

# **Employee / Supplier Mapping**

When transferring claim items between Webexpenses and Sage Intacct as either an Expense Report, or Accounts Payable Bill, then you will need an Employee or Supplier record to associate these items to.

When sending an Expense Report, the mapping is done by matching the email address associated with the claimant record in Webexpenses, to the custom field WebexpensesID, set against the employee record in Sage Intacct (full instructions below)

When transferring Personal Spend and Corporate Spend items to Sage Intacct as an Accounts Payable bill then the mapping is done by matching the External ID field associated with the claimant record in Webexpenses, with the ID of that Supplier within Sage Intacct.

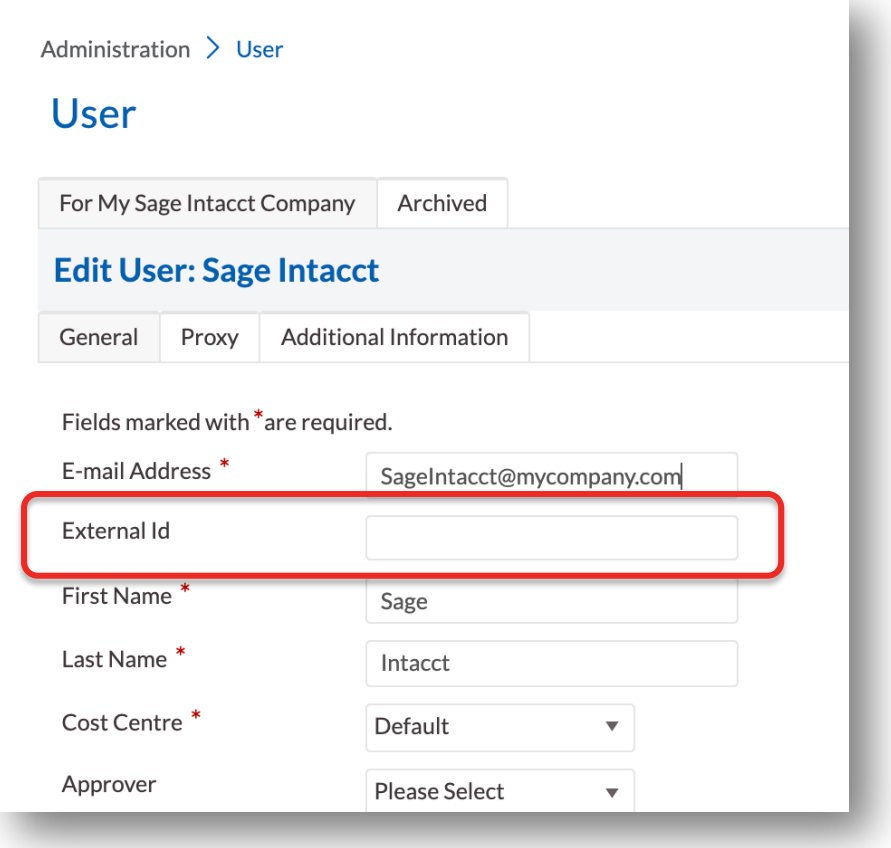

### Version 1.0.0

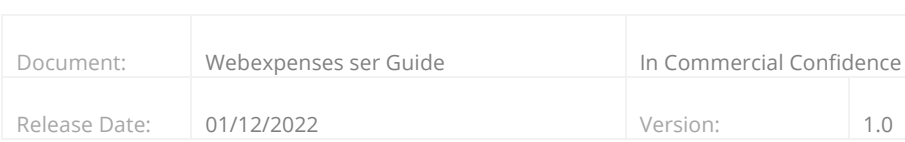

# **Setting Up Employees in Sage Intacct to Transfer Expense Reports**

To transfer a Personal Spend claim as an Expense report in Sage Intacct, the Sage Intacct employee must be set up with a WebexpensesID that matches the claimant email address from Webexpenses.

- 1. Log into Sage Intacct
- 2. Using the Applications dropdown menu, navigate to Company followed by Employees and click.
- 3. Navigate to the specific employee that you wish to add the record for, and click Edit
- 4. In the WebexpensesID field of the user profile, enter the email address that the employee uses to log into Webexpenses.
- 5. Click Save to keep changes to your Sage Intacct employee.

### Version 1.0.0

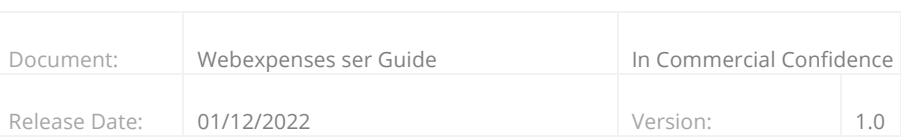

Once all the above steps have been completed, you will have fully completed the connection between Webexpenses and Sage Intacct. You will now be able to transfer processed claims from Webexpenses to Sage Intacct.

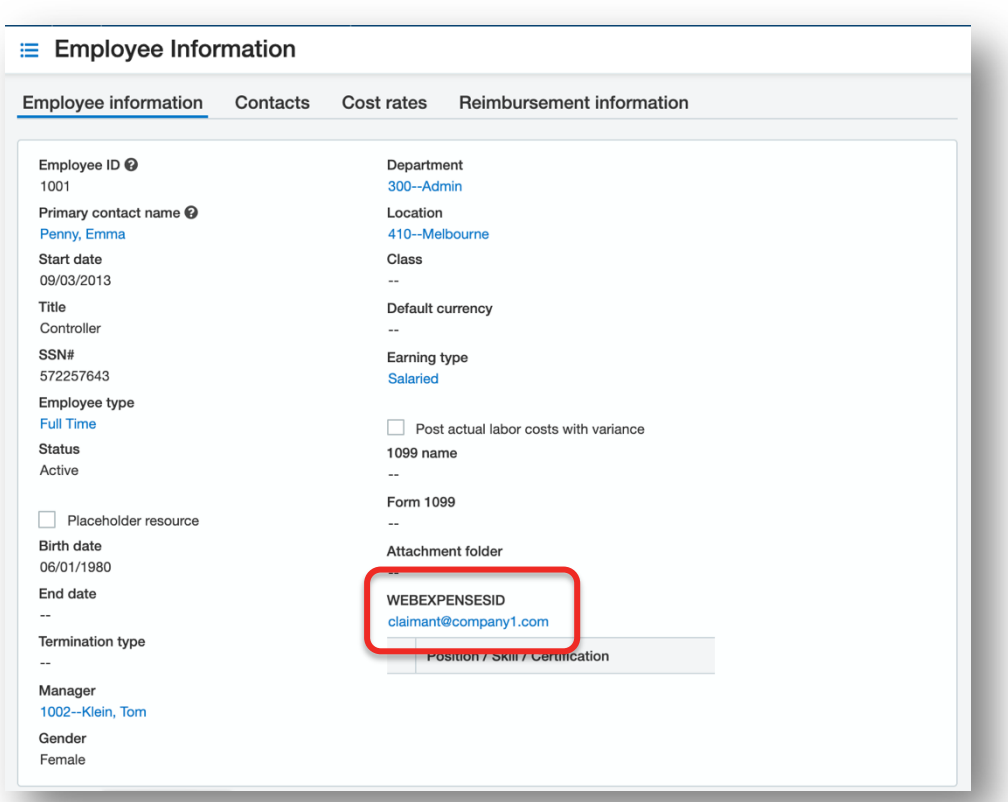

### Version 1.0.0

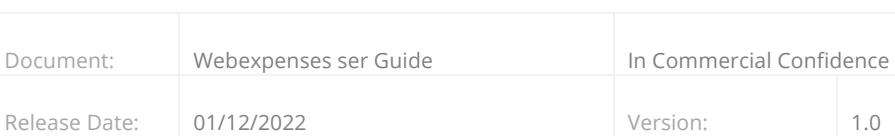

## **Support**

## **Claims**

If you experience difficulties in processing your claim or need to enquire about a submitted claim, please contact your finance team.

### **Technical**

If you experience a technical difficulty with the Webexpenses system, please email your administrator or visit www.webexpenses.com/support

### support@webexpenses.com

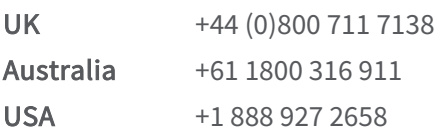

Live Chat is available Monday to Friday between 09:00 - 5:30pm

If you call outside of office hours, please leave a message with:

- Your name and email address
- Your company name
- A contact telephone number
- A brief explanation of your query.

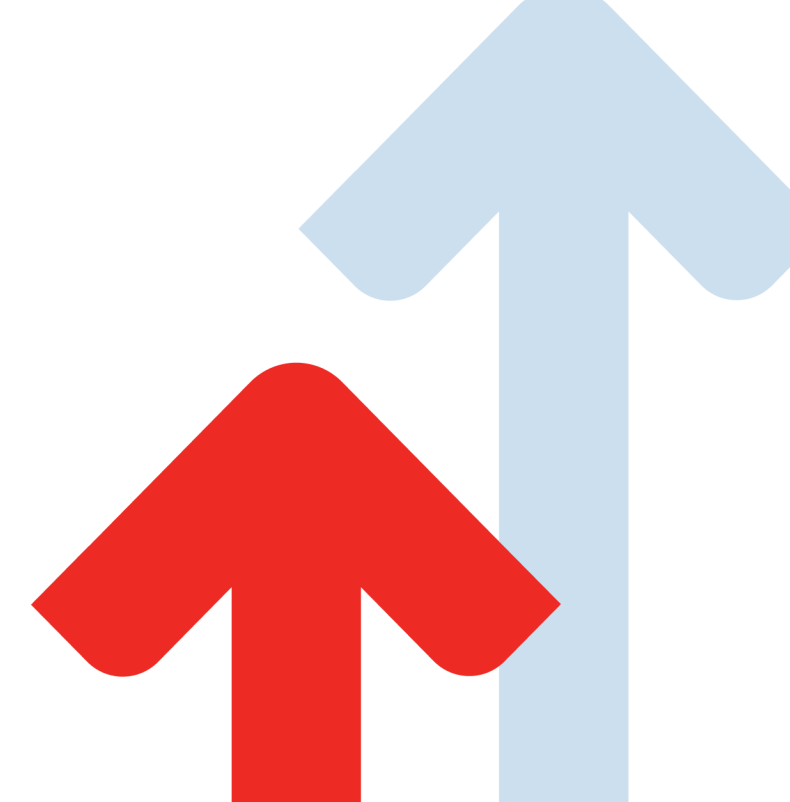

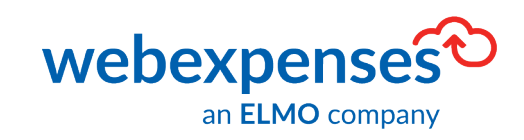

©2021 Webexpenses Ltd. All rights reserved